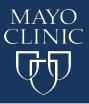

## Mayo Clinic School of Continuous Professional Development Navigating Your Course

Completing the Course Evaluation, Claiming Credit and Printing the Record of Attendance

## **Course Navigation:**

Go to ce.mayo.edu

- 1. Click Log In (upper right corner)
- 2. Click My Account
- 3. Click on My Registered Courses
  - \*Smartphone users click the three-bar icon in the upper right corner to access My Courses.

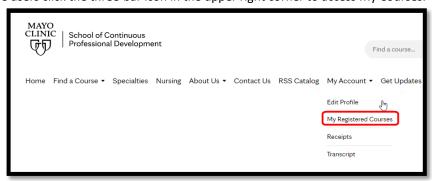

4. Under Registered Courses click on the Course Title to access the course \*Smartphone users click the three-bar icon again to access Registered Courses.

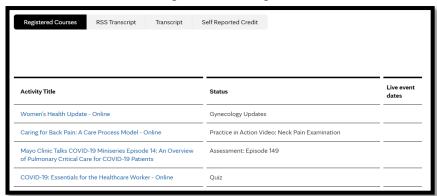

5. In the Course Summary box click on **START** button

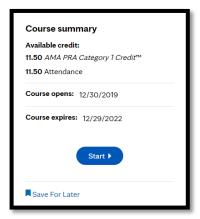

6. Click on Start Course button

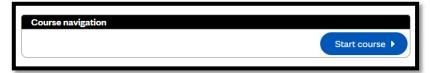

This will take you to the first course object. Examples of course objects are: Syllabus, Evaluation, Quiz, etc. Use the **Previous** and **Next** button to move between the course objects. Course objects have **set release dates**, daily evaluations will be released each day of the course and course credit will be released the last day of the course.

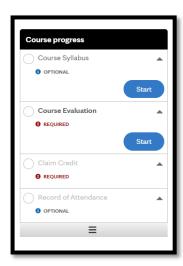

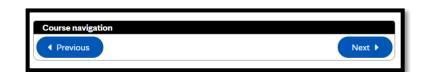

## **Completing the Course Evaluation:**

- 1. Once you have entered the course by clicking on the **Start** button, click on the title of the evaluation in the **Course progress** navigation menu, and then click **START** (see screen shot below).
- 2. Complete the evaluation, be sure to answer all of the required questions indicated by a red asterisk  $^*$
- 3. You have the option to **Submit** or **Save Draft** once you click submit you will no longer have the option to make changes. The option to review your answers is available; however no changes can be made at this point.
- 4. If you choose to save as draft, click on the resume button located in the evaluation listed on the **Course progress** navigation menu when you return to the course. Or choose the Previous button, this will take you to the last course object you were at when you left the course

## **Claiming Credit and Printing the Record of Attendance:**

Note: some course objects may require completion prior to claiming credit. Required course objects will be indicated with OREQUIRED

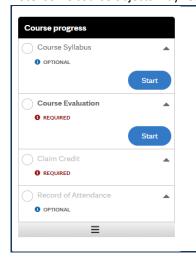

If you are unable to click on the **Credit** link in the **Course progress** navigation menu, it most likely means you have not completed the required objects. Required objects could include; a course evaluation, a quiz, etc.

Course is complete when this item is in your course progress navigation menu.

- 1. Once you have entered the course by clicking **START** button, click on **Credit** in the **Course progress** navigation menu, and then click **START**.
- 2. Enter the amount of credits to claim and check the checkbox next to the "agree" statement
- 3. Click **CLAIM CREDITS** then **Next**, this will take you to the Certificate download
- 4. Click the **Download Certificate** link, this will generate a pdf file (most often found in the bottom left corner of your screen). At this point you can open, then print or save the certificate to your computer.